Steps for Logging onto iReady

- On a wifi connected device go to **clever.com**
- Choose the option to log in

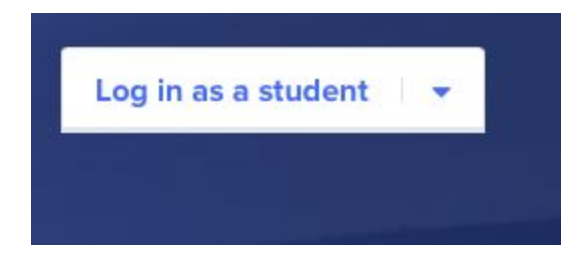

- Choose our school from the options

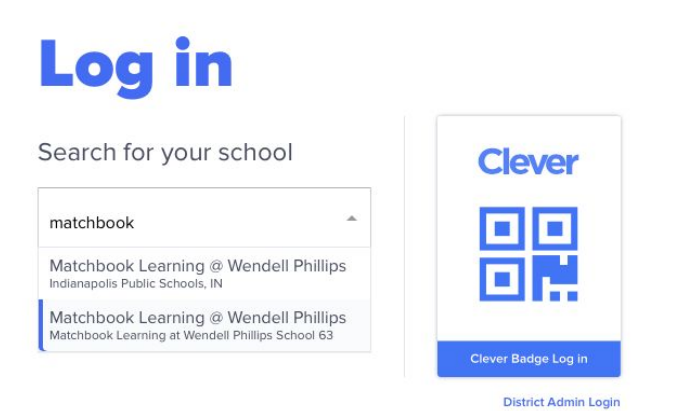

- At this point the screen should look like this

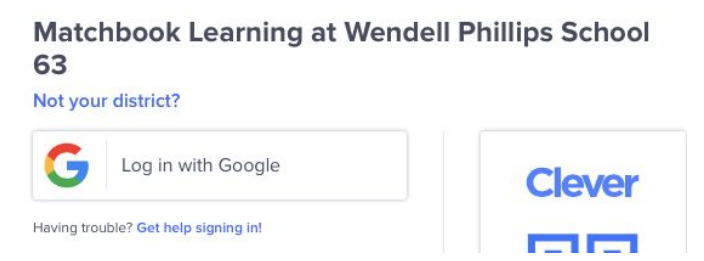

- Login with Google

Username:[Firstname.lastname](mailto:Firstname.lastname@sparkindy.org)**[@sparkindy.org](mailto:Firstname.lastname@sparkindy.org)** Password:

Pasos para iniciar sesión en iReady

- En un dispositivo wifi conectado vaya a **clever.com**
- Elige la opción para iniciar sesión.

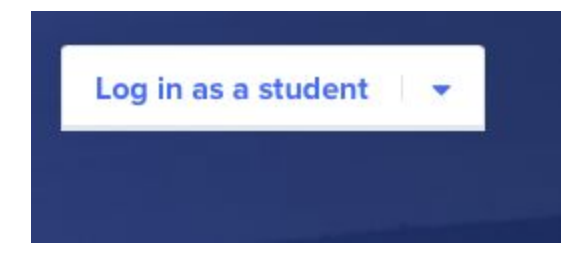

- Elige nuestra escuela de las opciones.

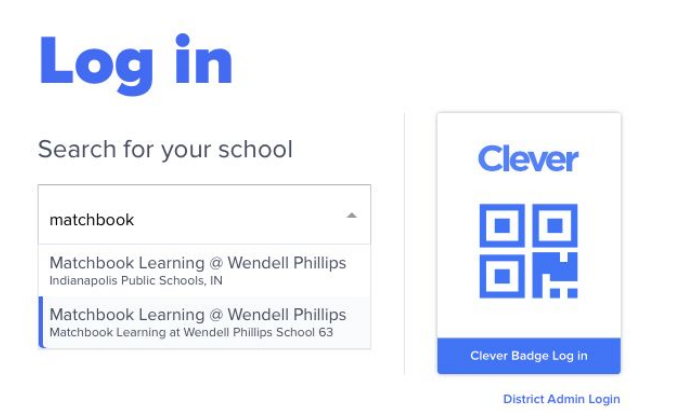

- En este punto la pantalla debería verse así:

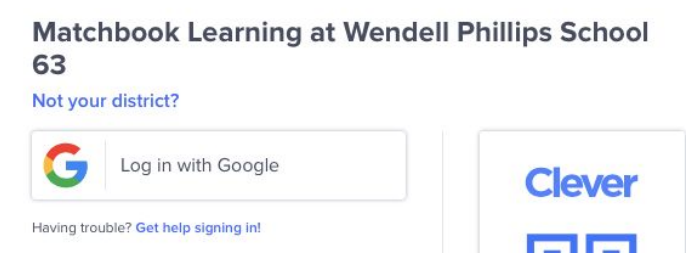

- Inicia sesión con Google

Las credenciales de inicio de sesión de su estudiante son: Nombre de usuario:[Firstname.Lastname](mailto:Firstname.Lastname@sparkindy.org)**[@sparkindy.org](mailto:Firstname.Lastname@sparkindy.org)** Contraseña: